#### **THE STATE EDUCATION DEPARTMENT** / THE UNIVERSITY OF THE STATE OF NEW YORK

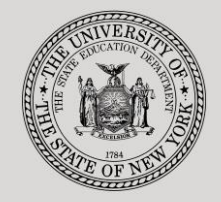

89 Washington Avenue ● Room 514 EB ● Albany, NY 12234

**System to Track and Account for Children (STAC) and Medicaid Unit**

Tel: (518) 474-7116 ● FAX: (518) 402-5047

STAC E-mail: omsstac@nysed.gov Medicaid E-mail: medined@nysed.gov STAC Website: http://www.oms.nysed.gov/stac Medicaid Website: http://www.oms.nysed.gov/medicaid

# Section 4410 Preschool Committee on Preschool Special Education (CPSE) Administrative Costs (Screens DQDAT, DDADM and DQDAD)

A User Guide for School Districts and Municipalities

STAC ONLINE SYSTEM (EFRT) INTRODUCTORY TOPICS

January 2018 (updated October 2019)

## Section 4410 Preschool CPSE Administrative Costs Claiming Instructions

Section 4410 of NYS Education Law authorizes school districts to receive reimbursement from counties for reasonable and necessary CPSE administrative costs incurred for preschool students.

These instructions outline how school districts can claim (through their municipality) administrative costs incurred for each eligible preschool child served.

The NYSED STAC and Medicaid Unit requires school districts to record administrative expenses in the State Aid Management System (SAMS) (via Schedules 31-34 of their district ST-3 form) for a given school year. The STAC and Medicaid Unit extracts this information from the SAMS system and uploads to the EFRT online system.

## **To begin:**

- 1. Go to the STAC homepage at<http://www.oms.nysed.gov/stac/>
- 2. Click on the "**EFRT Online Sign-In**" button on the left-hand side of the screen.

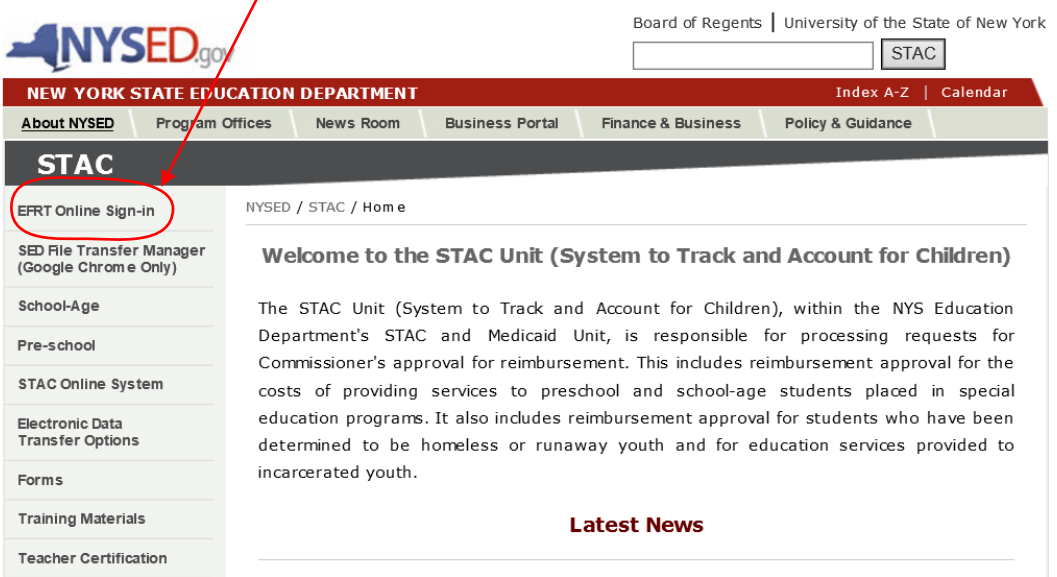

3. You will be advanced to the "**WELCOME**" online screen.

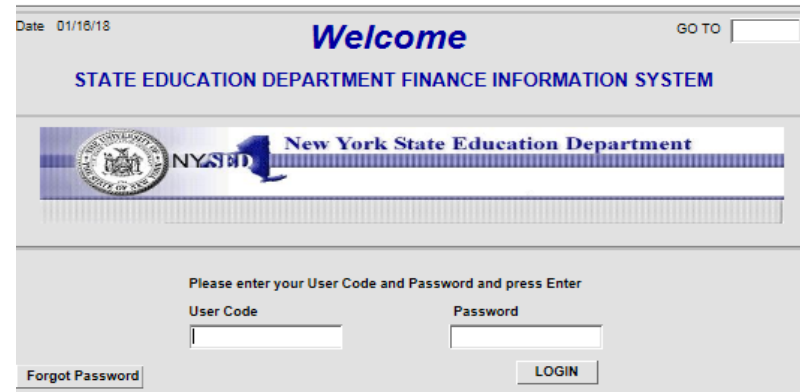

4. Enter your case-sensitive confidential user code and password.

**2**

## **ACCESSING PRESCHOOL CHILD LISTING (DQKID)**

The **DQKID** screen allows municipalities and districts to view the child information used to calculate CPSE administrative costs for a specified school year (and can also be accessed by **municipalities** via SED File Transfer Manager (FTM)).

To **VIEW** the child listing screen **(DQKID):**

- ➢ Enter **DQKID** in the **GO TO** box located at the top right-hand corner of the screen and press **ENTER** on your keyboard or select **DMNAC** then **DQKID** screen from the **DMNUM or DMNUP** (municipalities) main menu.
- ➢ Select **SCHOOL YEAR**
- ➢ Enter municipality/school district code
- ➢ Click **GET RECORDS** to view data.
- ➢ To return to the main menu enter **DMNUM** or **DMNUP** (municipalities) in the "**GO TO**" box.

Ultilize the "Send to SED FTM" button to send the report to your SED FTM Outbasket in the form of a .pdf file.

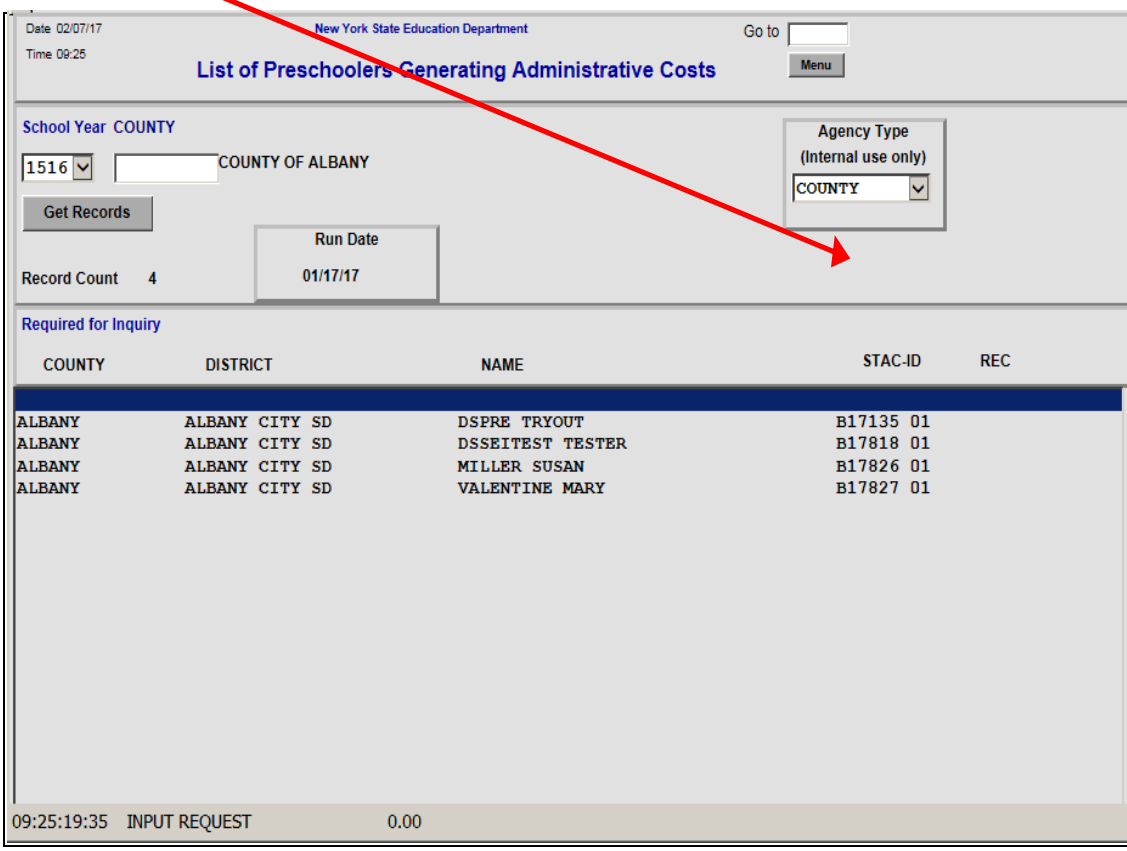

## **DISTRICTS ONLY (Pages 4 & 5) (Municipalities - Skip to Page 6)**

## **ACCESSING THE ADMINISTRATIVE COST LISTING SCREEN (DQDAT)**

The **DQDAT** screen is used by the school district to view the **Administrative Cost Listing (ACL):**

To access the **DQDAT** screen:

➢ Enter **DQDAT** in the **GO TO** box located at the top right-hand corner of the screen and press **ENTER** on your keyboard or select **DMNAC** then **DQDAT** from the **DMNUM** main menu.

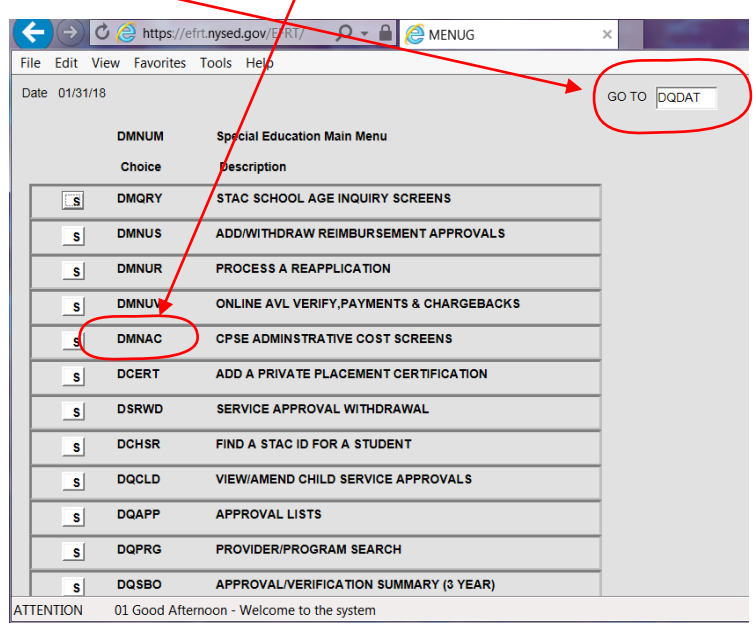

## To **REVIEW** the district **Administrative Cost Listing** data for a specific year:

- ➢ Select School Year
- ➢ "District" should be auto-filled
- ➢ Click **"GET PROVIDERS"**
- ➢ The district Administrative Cost Listing will appear with corresponding amount billable to the appropriate county

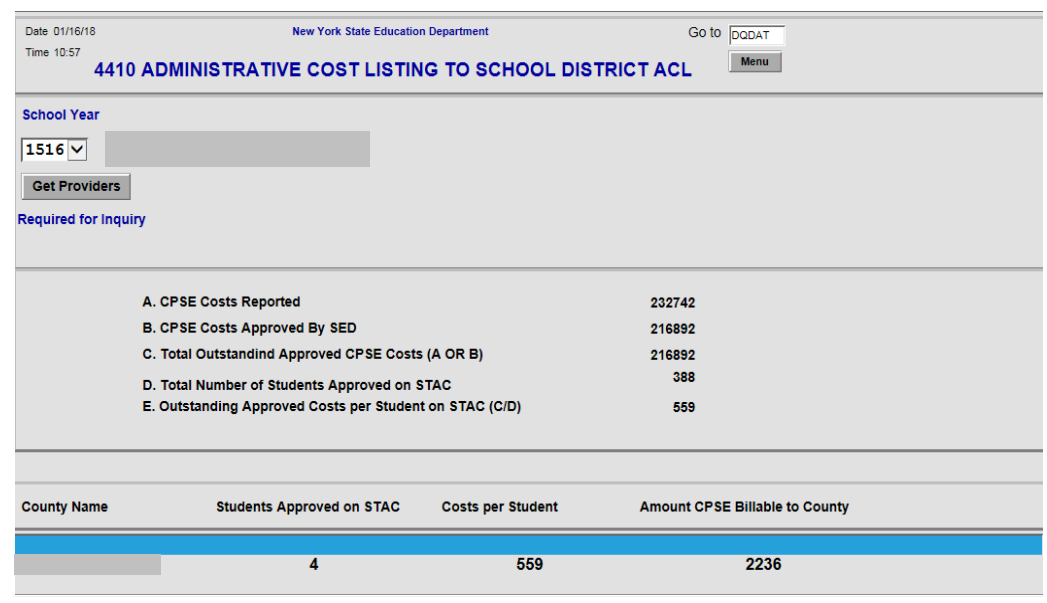

## **ACCESSING 3-YEAR COMPARISON SCREEN (DQDAD)**

The **DQDAD** screen is used by districts to view administrative cost data for CPSE administrative costs for current and prior two-years of data.

To **VIEW** 3-year comparison screen (**DQDAD**):

- ➢ Enter **DQDAD** in the **GO TO** box located at the top right-hand corner of the screen and press **ENTER** on your keyboard or select **DMNAC** then **DQDAD** screen from the **DMNUM** main menu.
- ➢ Select **SCHOOL YEAR**
- ➢ **DISTRICT** should be auto-filled
- ➢ Click either **"One Year Selected"** or **"Year Selected and Prior 2 Years"** to view data (currently only one year of information is available)
- ➢ Click **INQUIRE**
- ➢ To return to the main menu enter **DMNUM** in the "**GO TO**" box.

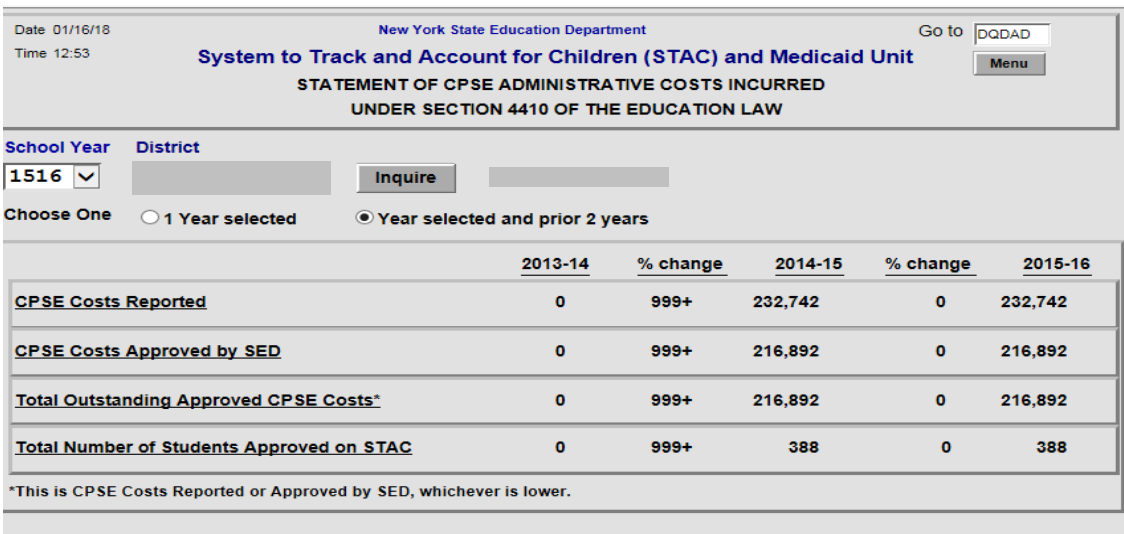

## **MUNICIPALITIES ONLY (Pages 6,7,8)**

## **ACCESSING THE CPSE ADMINISTRATIVE COST AVL (DDADM)**

The **DDADM** screen, 4410 School District Outstanding Administrative Costs (or CPSE Administrative Cost AVL), allows municipalities to claim approved CPSE Administrative Costs (that have been paid to school districts) for a specified school year.

## To **VIEW**/**COMPLETE** the AVL screen **(DDADM)** for a specific year:

- ➢ Select "School Year"
- $\triangleright$  "County" should be auto-filled
- ➢ Click **INQUIRE**
- ➢ **ENTER** *"Date Billed by District", "Amount Paid to School District"*, and *"Date Paid to District"* as appropriate (if there are multiple pages, click "next" to view)
- ➢ Select **SUBMIT** button at bottom of screen once data has been entered
- ➢ To return to the preschool main menu, enter **DMNUP** in the **GO TO** box.

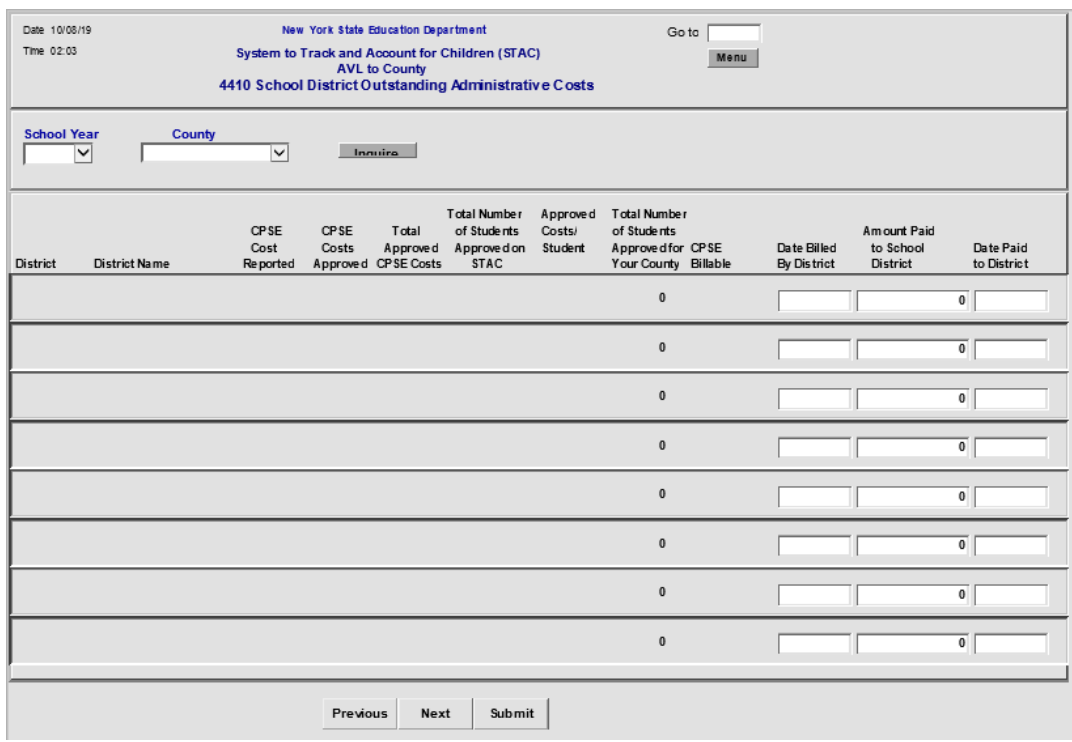

Data added/edited must be certified by completing the **Electronic Signature** process. To access, select "CPSE Admin Signature" from the electronic signature page. If you are new to the electronic signature process you may view instructions via this link: [http://www.oms.nysed.gov/stac/preschool/AVL/electronic\\_signature\\_avl.pdf](http://www.oms.nysed.gov/stac/preschool/AVL/electronic_signature_avl.pdf)

## **ACCESSING CPSE ADMINISTRATIVE COST REPORTS (AND ASSOCIATED .TXT FILES) EFH802 (Preschoolers Generating Administrative Costs) EFH805 (Reimbursement for CPSE Administrative Costs)**

Access to the SED File Transfer Manager (FTM) site may be used to view or download CPSE Administrative Cost reports. The following is the link to apply for access:

[http://www.oms.nysed.gov/stac/forms/stac-603\\_form\\_authorization\\_ftp.pdf](http://www.oms.nysed.gov/stac/forms/stac-603_form_authorization_ftp.pdf)

After receiving a SED File Transfer Manager (FTM) User Name and Password, click on the link below and Login (Note: Use only Google Chrome to access the SED FTM):

• <https://sedftm.nysed.gov/webclient/Login.xhtml>

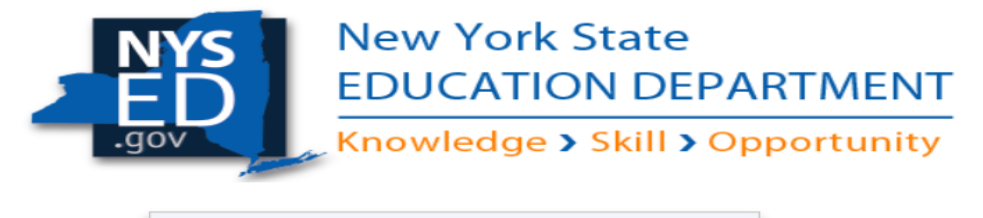

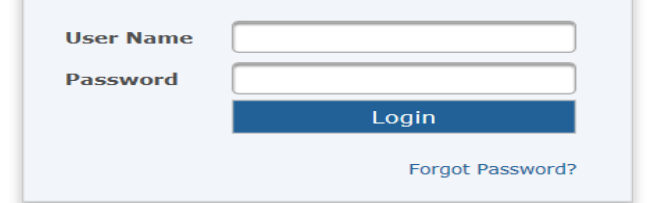

➢ Navigate to your county's SED File Transfer Manager (FTM) Folders

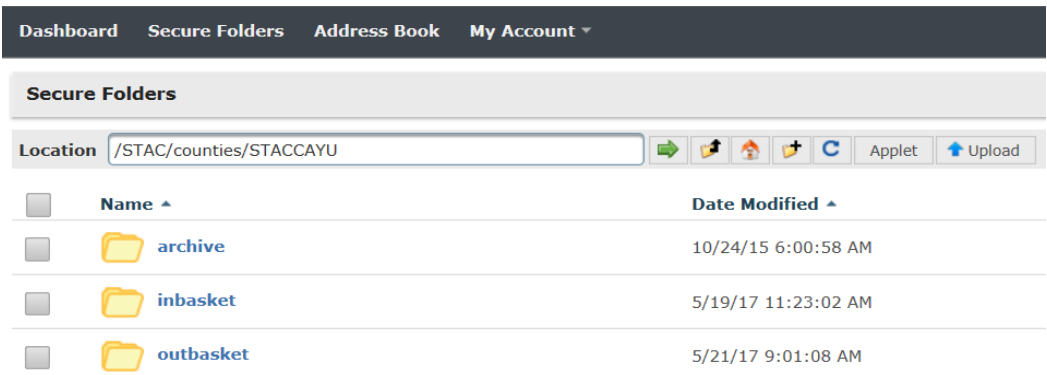

- ➢ Open your county's outbasket.
- ➢ The outbasket will contain 2 text files and 2 excel files:

## **CountyName\_EFH802\_yyyyyy.txt**

➢ File contains the List of Preschoolers Generating Administrative Cost found on DQKID

## **CountyName\_EFH802\_yyyyyy.xlsm**

- ➢ File contains the List of Preschoolers Generating Administrative Costs Report
- $\triangleright$  Open the file
- ➢ Click on Enable Editing

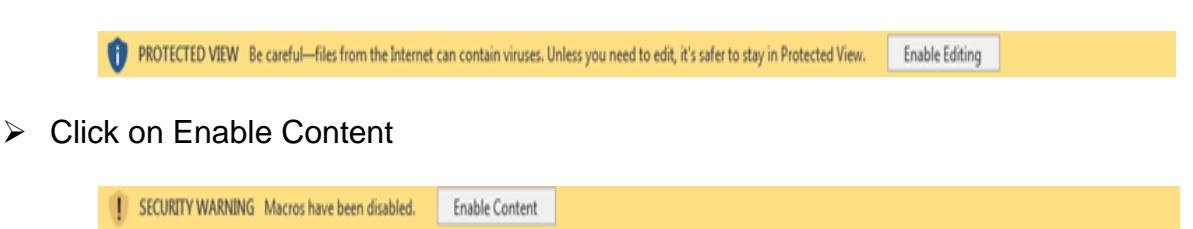

 $\triangleright$  The Report is now ready to view or print

## **Note: The below data will be available to the county once payment data is generated.**

## **CCCC\_EFH805\_YYYY\_##\_yyyymmddhhmm.pdf**

- ➢ File contains the Reimbursement for CPSE Administrative Expenses Report
	- "**CCCC**" represents the first four letters of a county's name, except for New York City (NEWY) and Saint Lawrence (STLA).
	- "**YYYY**" represents the four-digit school year (example: 2017-18 would be 1718)
	- "**##**" represents the two-digit Pay Number.
	- "**yyyymmddhhmm**" represents the year/month/day/hour/minute that the report was created.